Log into the online portal at the link below

https://childprotection.artscouncil.ie/Login

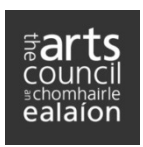

Log in details: use the same ARN and password that you use to log into the Arts Council's Online Services site.

Once logged in there are five steps for you to complete, see screen shot below.

As you complete each step the number on the bar will change from white to blue.

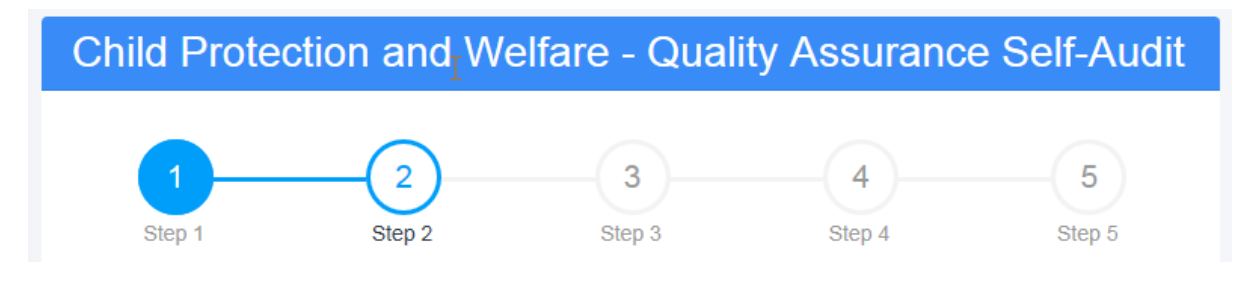

## Step 1

The first page contains an introduction to the Quality Assurance Framework and a number of linked resources for you to access if required.

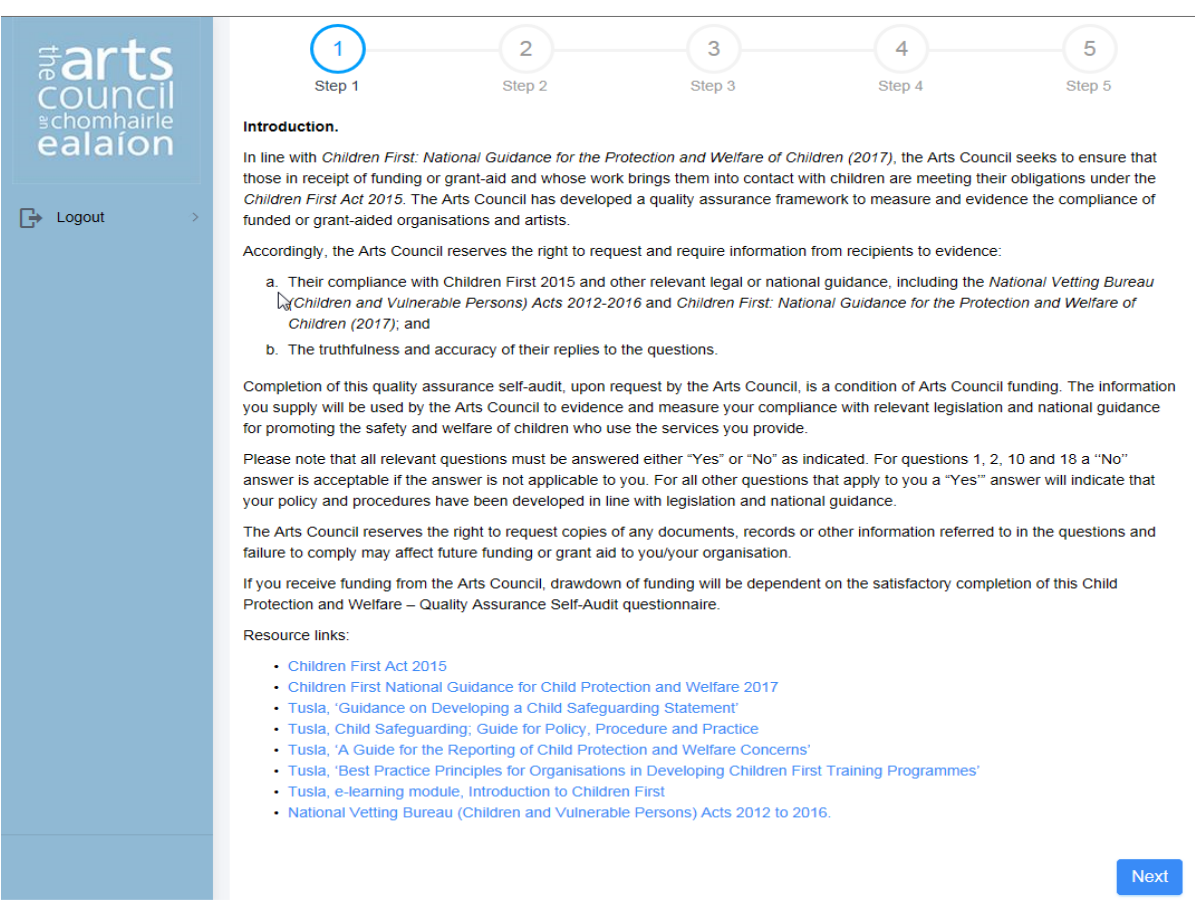

Once you have read through this step, click Next (bottom right) to bring you on to the next step.

## Step 2, 3 & 4

The next three steps includes the list of questions to complete. Simply read through each question and tick the appropriate answer – 'Yes' or 'No'.

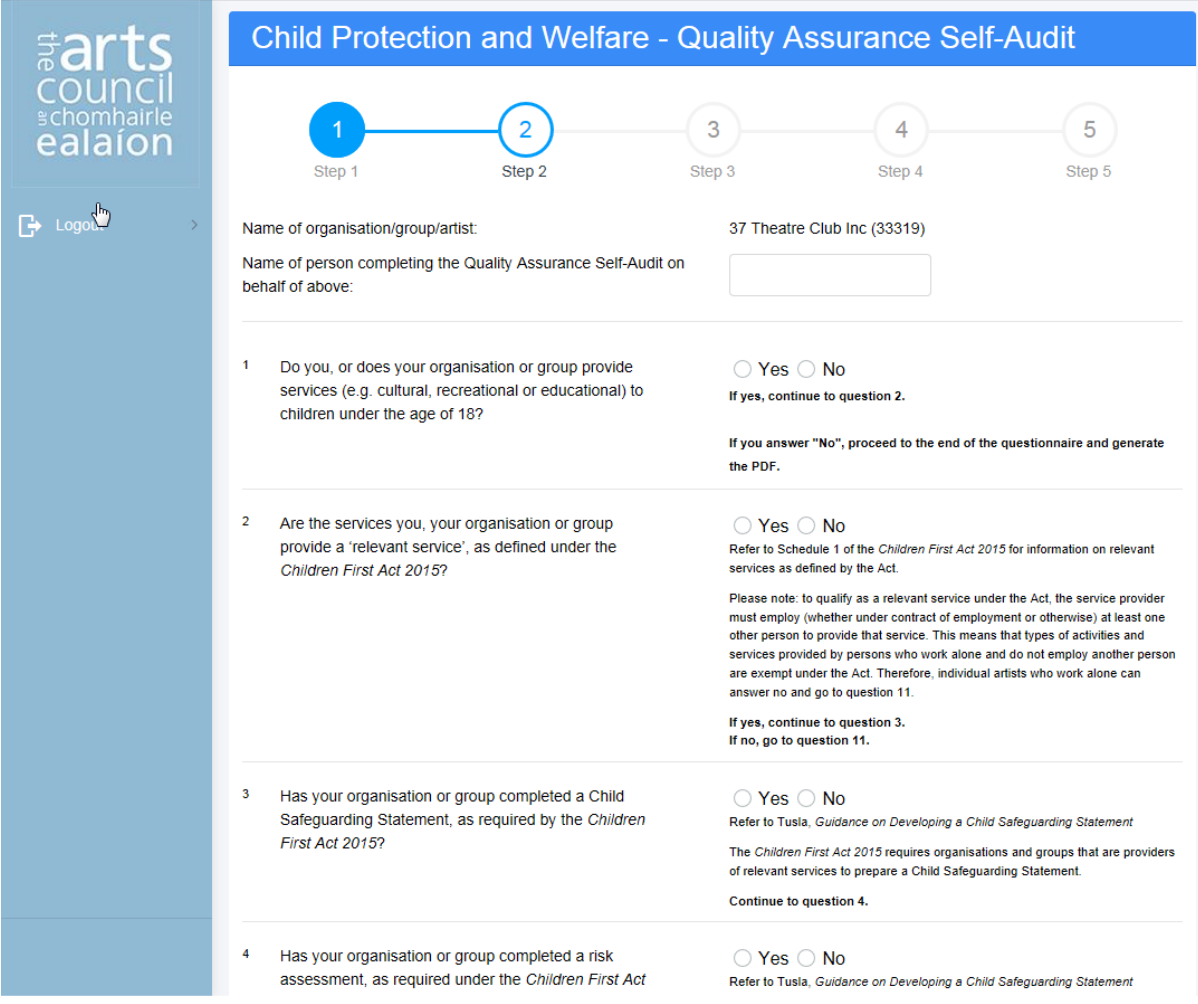

You will see that some questions may contain more detailed information and/or helpful tips.

At the end of each step there is an option to go back to the previous step or move on to the next step.

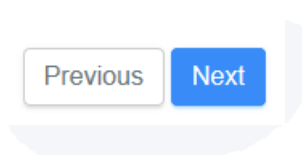

## Step 5

Once all questions have been completed, move to step five. Here you must click Finish to download a PDF document of your completed questionnaire.

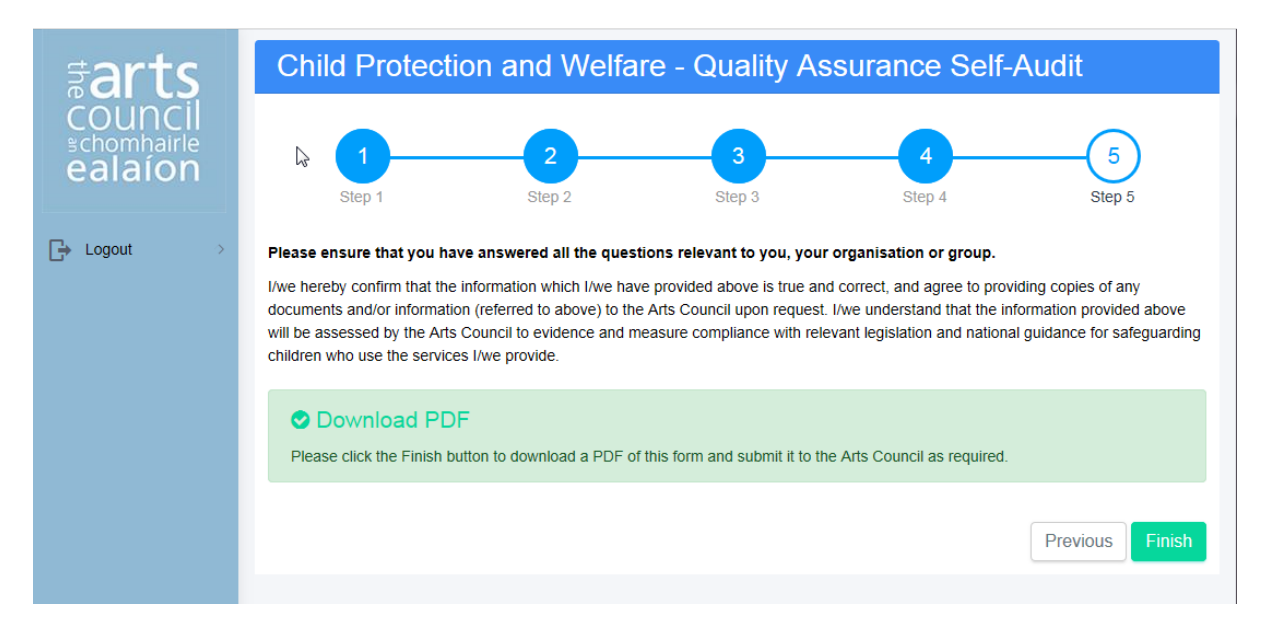

Save your PDF document to your desktop.

NB. The portal does not save this information and the answers are not transferred to the Arts Council through the portal.

If you exit the questionnaire you will need to start again.

If there is an error in the PDF you can log back into the portal and complete the process again.

You need to create the PDF of the questionnaire and send this to the Arts Council following the instructions you received in the accompanying email.

5<sup>th</sup> October, 2018